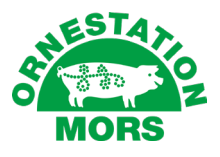

# **BRUGERVEJLEDNING WEBSHOP**

## Login

Du vil modtage dine brugeroplysninger i en mail fra Ornestation Mors.

På hjemmesiden oppe i højre hjørne finder du et felt der hedder "Log ind"

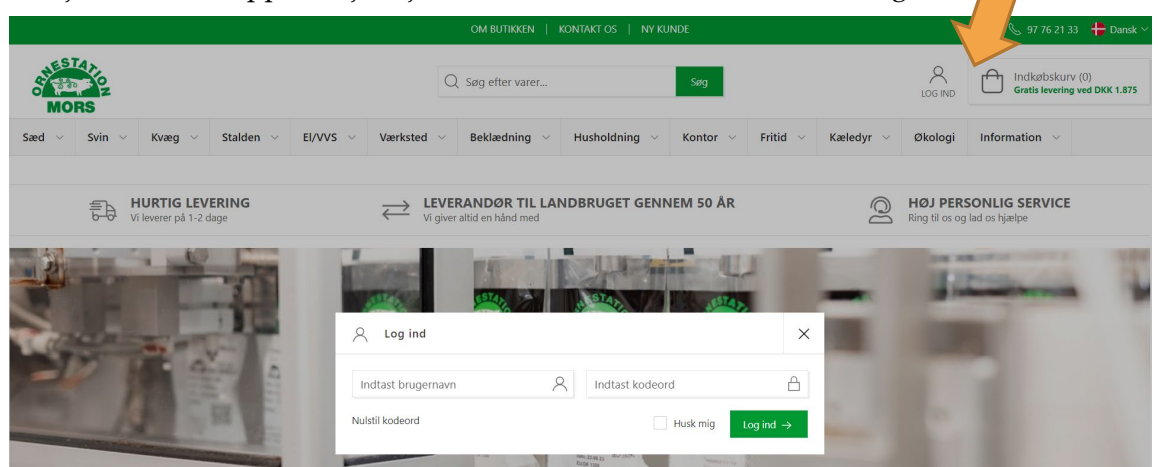

Her indtastes det tilsendte brugernavn og password

Afslut ved at trykke "Log ind"

Herefter vil du nederst på skærm billedet se en gul bjælke "Du handler som f.eks. Sørens Sørensen. Du er nu logget ind"

Oppe i højre hjørne har du dit Kundeområde, hvor du kan vælge Dashboard

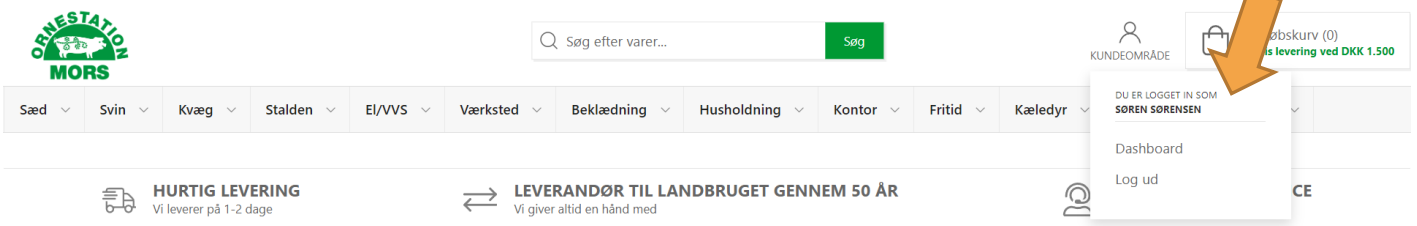

# Alle disse punkter vil blive gennemgået i det følgende materiale, fra side 4.

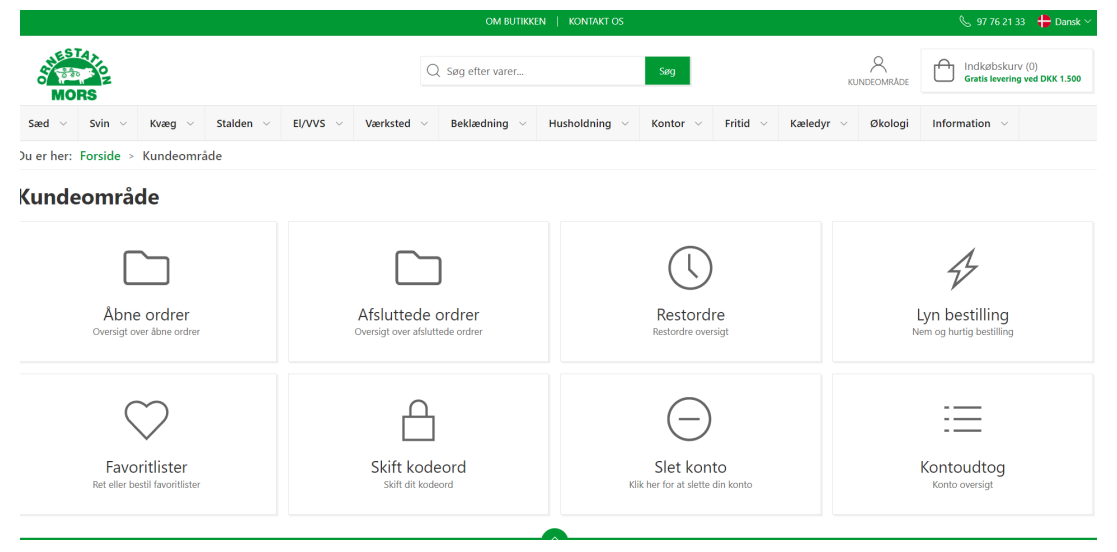

## Gå til forsiden

#### Vælg "Sæd", vælg det avlsselskab du ønsker sæd fra

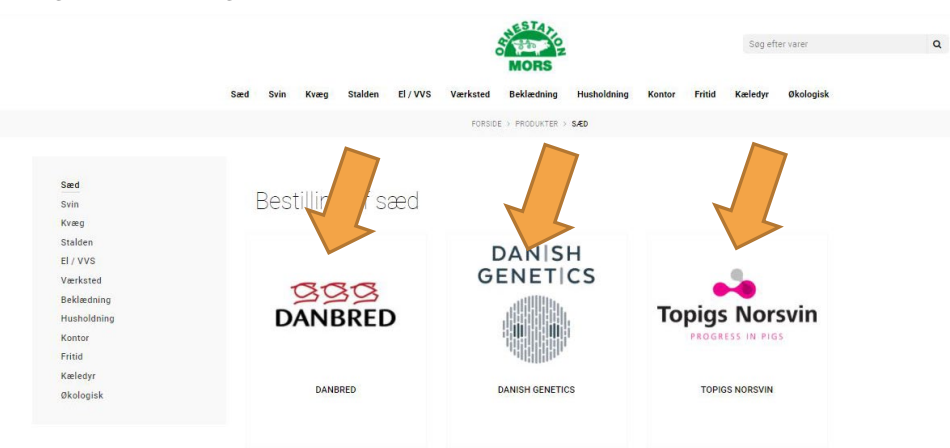

Du har nu mulighed for at vælge op til 3 leveringsdatoer under "Vælg 1. Levering" "Vælg 2. Levering" "Vælg 3. Levering". Derefter kan vælges antal ud for den sædtype man ønsker. Almindelig, kød, top, trixcell, racer mv. Husk hvis du inden for 2 leveringer i den samme uge bestiller 40 doser produktionssæd, får du en gratis levering. Systemet beregner det selv for dig.

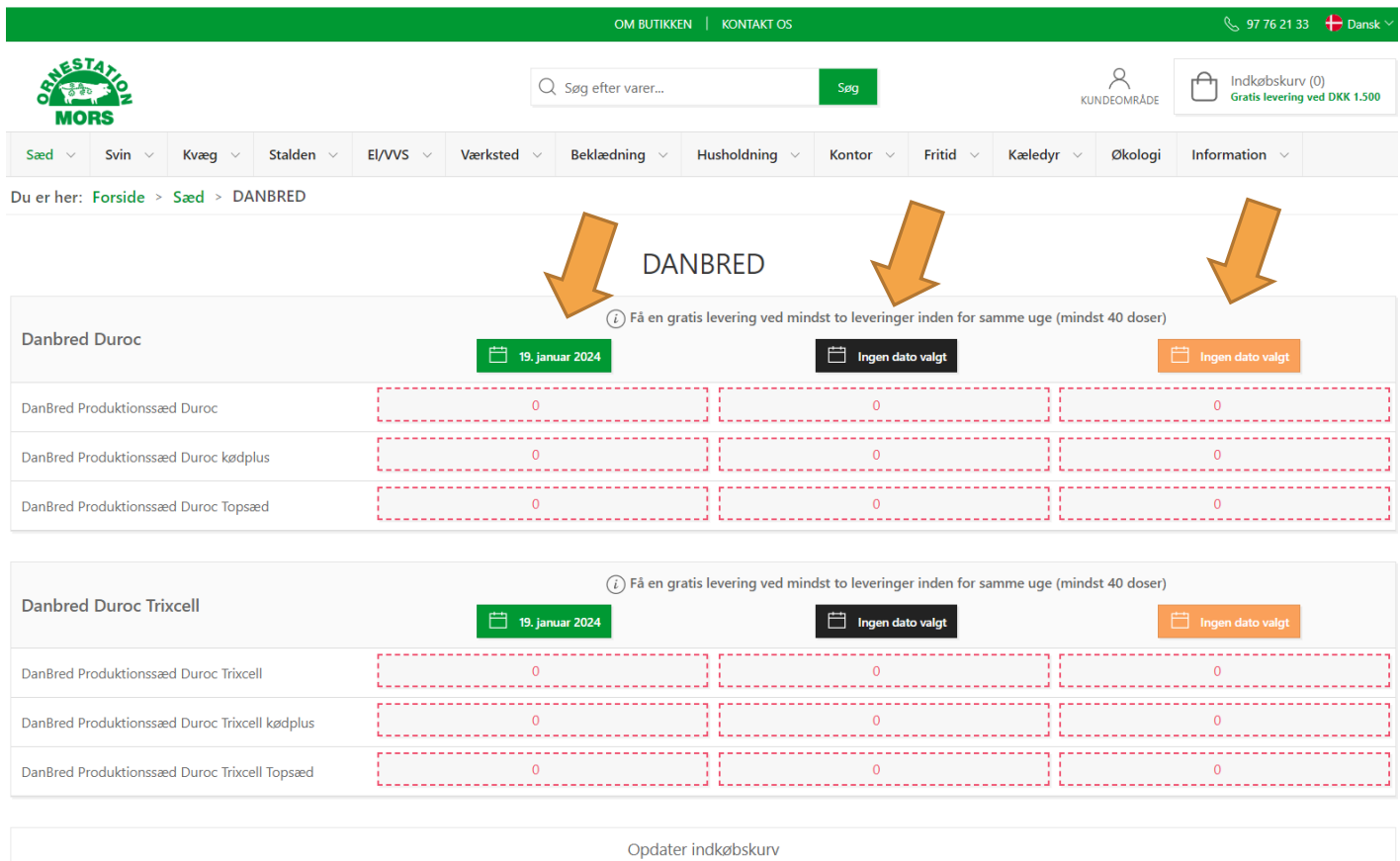

Afslut med "Opdater Indkøbskurv" og skal du ikke have andet, så vælg "Indkøbskurv" og forsæt til der står din ordre er modtaget og du kan udskrive en kvittering.

Husk kvitteringen bliver sendt til den mail adresse, som er brugt som brugernavn.

## Bestilling af varer

Den viste pris på kvikkøb varer er din netto pris, når du er logget ind, dvs din evt. rabat er fratrukket. Du kan se de forskellige kategorier foroven og der i finde de ønskede produkter.

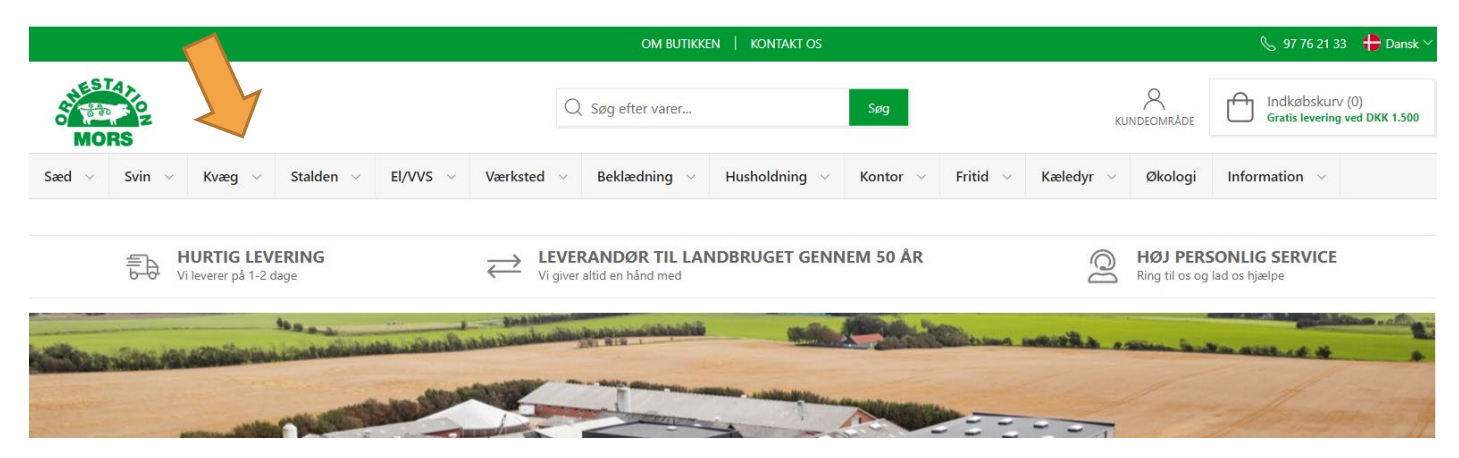

Ved nogle produkter, bla. arbejdsbukser kan du vælge størrelser, farver med videre. Når du har fundet det ønskede produkt, kan du føje det til kurv.

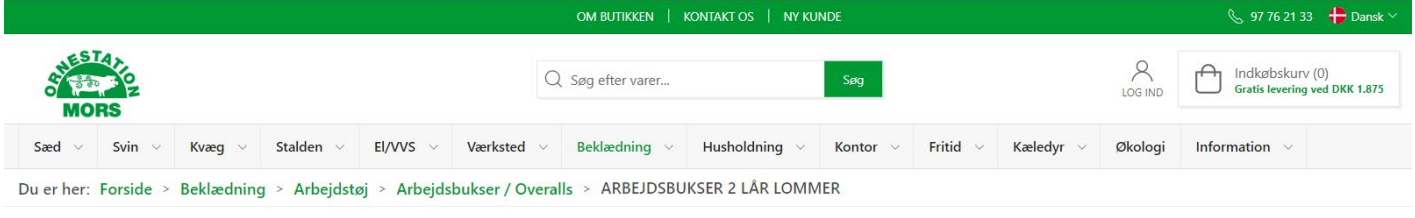

#### **ARBEJDSBUKSER 2 LÅR LOMMER**

Varenummer: 151150

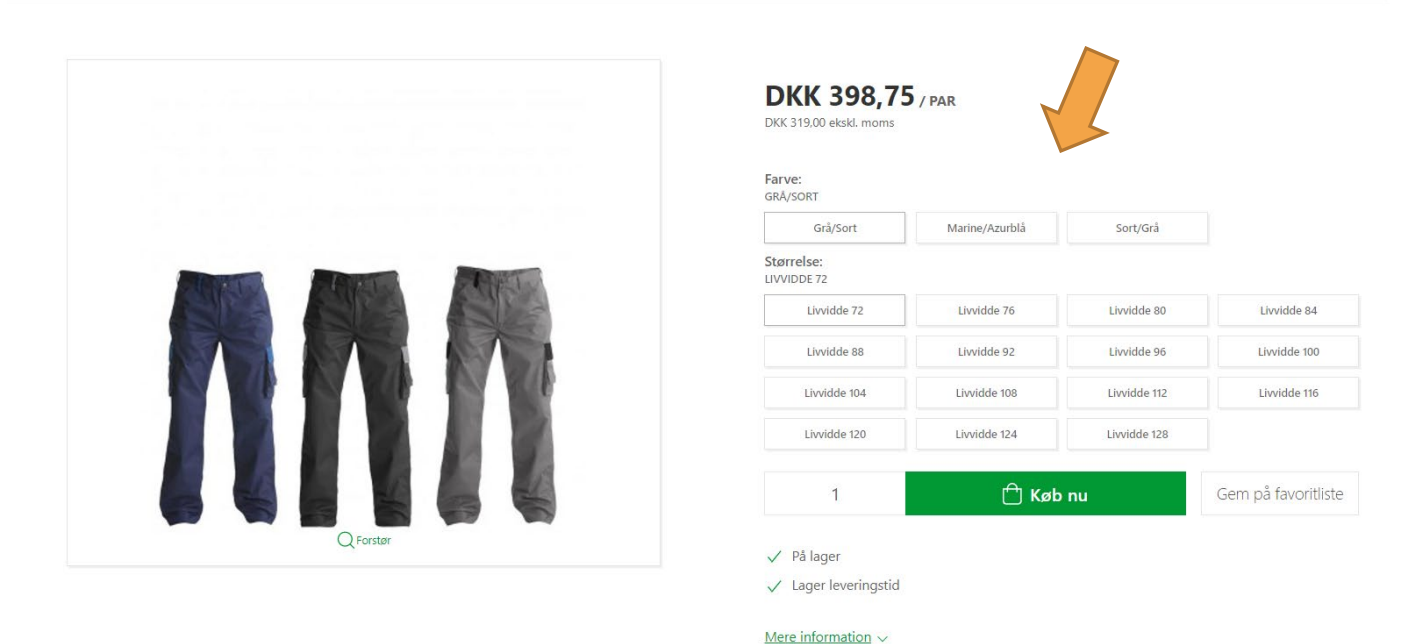

Oppe i midten kan du "søge efter varer". Enten på hele navnet, noget af den eller måske et varenr.

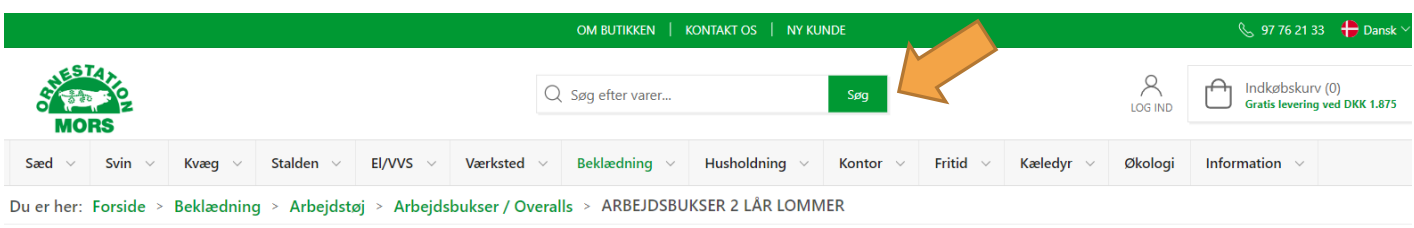

Her kan du se både din fremtidige og leverede sæd ordre og samt varekøb

Du kan åbne og lukke de forskellige ordre ved at trykke på Ordre nr.

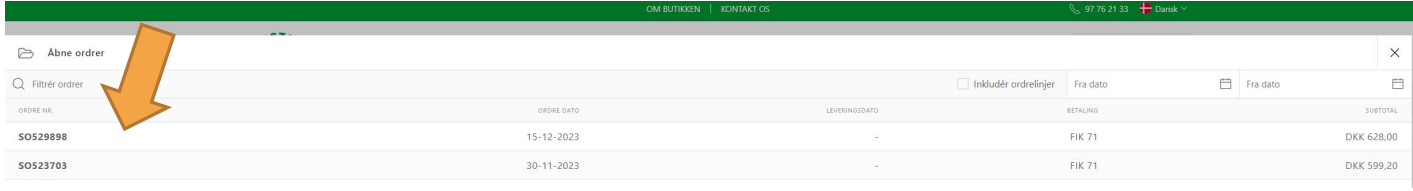

# Afsluttede ordre (faktura pr. mdr)

Det er muligt at se ens afsluttede ordre pr. mdr. De består både af sæd og varer der er bestilt fordelt på hele måneden. Du kan åbne og lukke de forskellige ordre ved at trykke på Ordre nr.

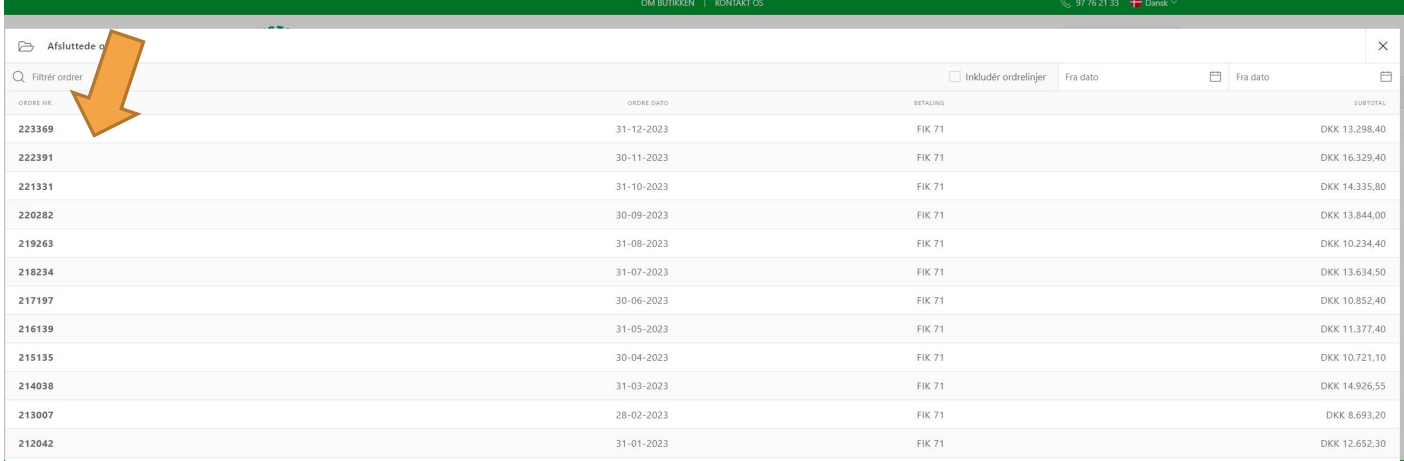

# Restordre

## Her er det muligt at se hvilke produkter du har i restordre, og hvornår de forventes leveret.

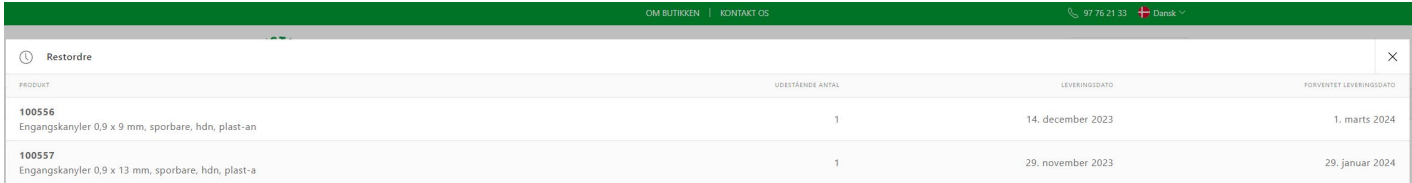

## Lyn bestilling

Denne liste er en liste til hurtig bestilling. Du bygger den selv med de varer som du ofte køber. Du søger efter varen i "Søg efter varer".

Derefter kan du fra gang til gang rette i listen, slette produkter, ændre i antal mv. Du afslutter med "Tilføj liste til kurven".

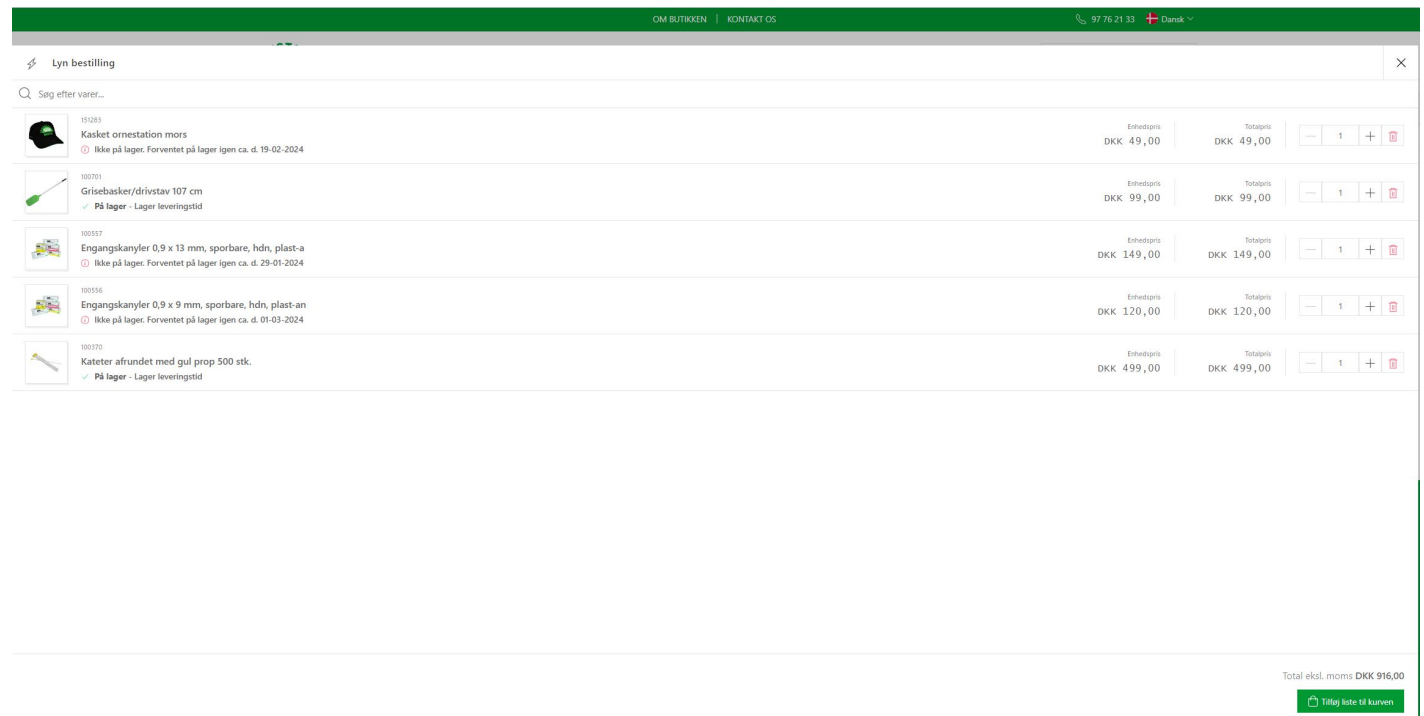

# **Favoritlister**

Du kan oprette en eller flere favoritlister, og så bestille ud fra dem. Du finder den ønskede varer og trykker på "Gem på favoritliste"

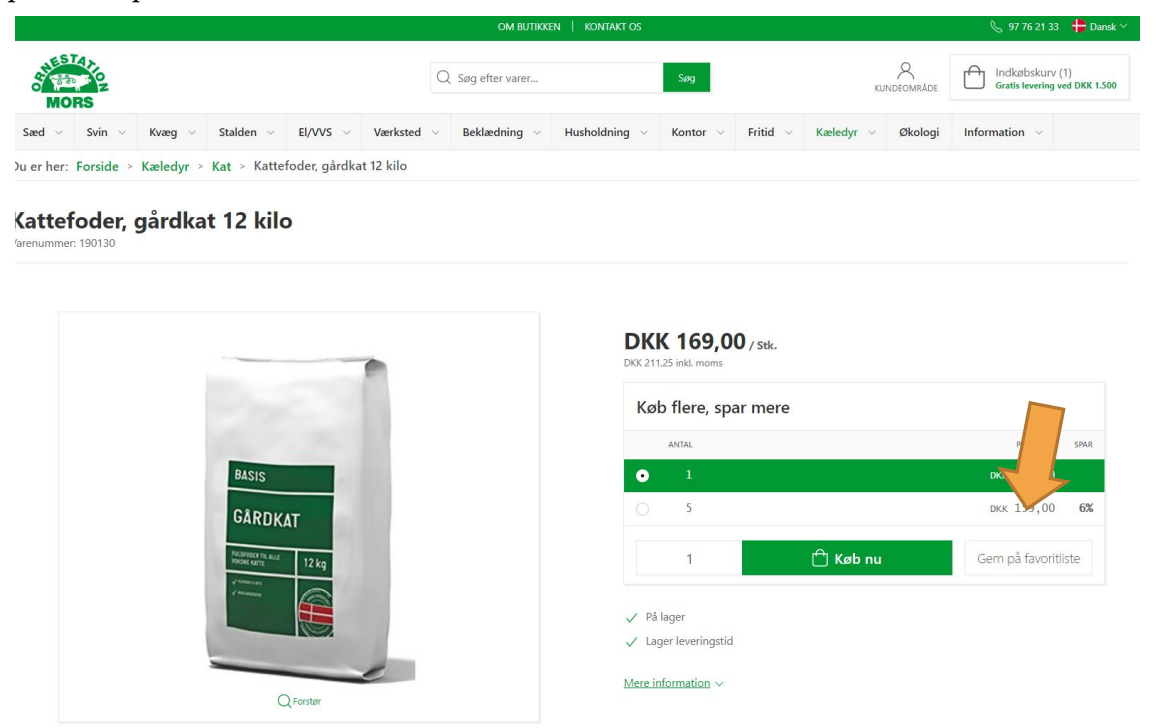

Denne boks kommer op, hvor du kan vælge "Opret ny favoritliste", navngiv den. Afslut med "Gem til senere".

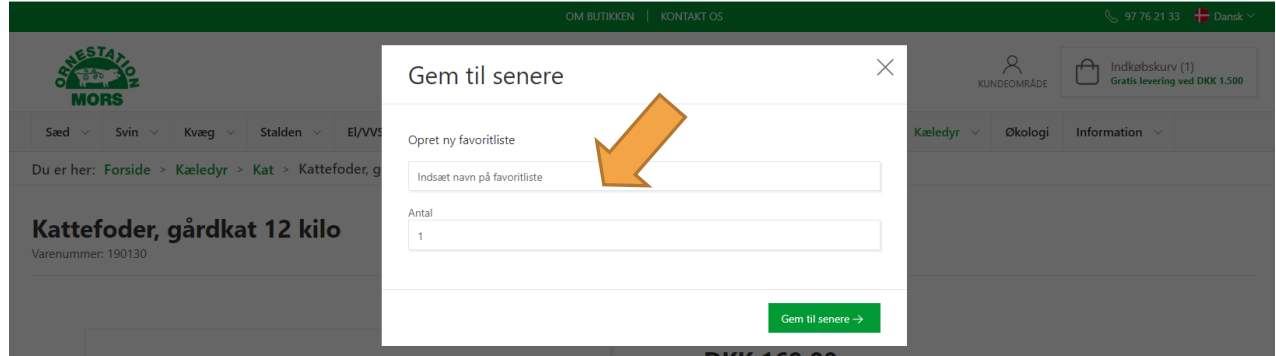

Når du har lavet første Favoritliste, vil du blive møde af denne boks, næste gang du trykker på "Gem til favoritliste". Her har du mulighed for at oprette en ny favoritliste, ved at sætte kryds i "Opret ny favoritliste".

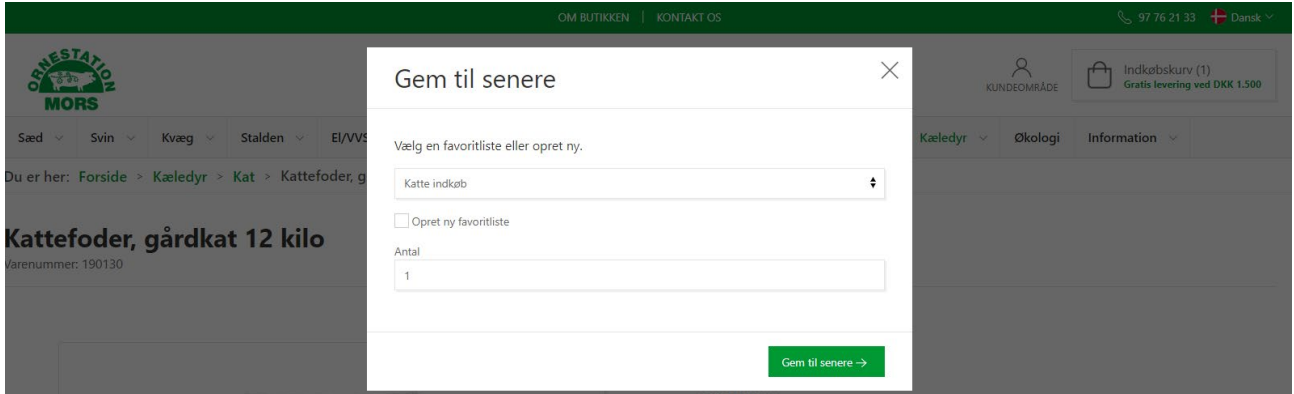

Dvs. Du kan lave en til stalden, en til maskinhuset og en til kantinen.

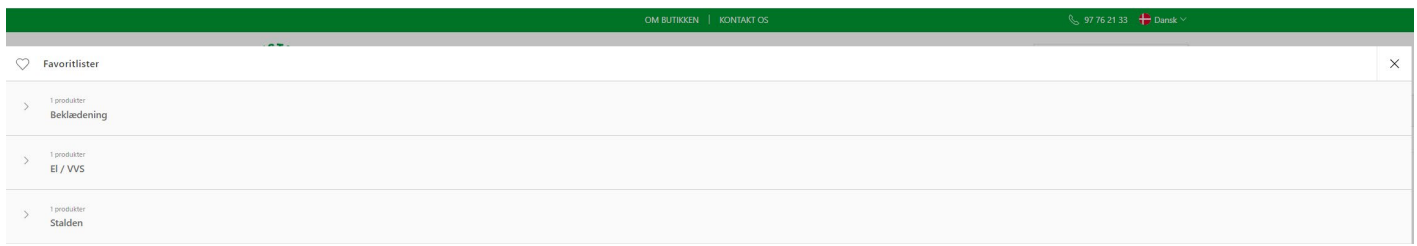

Når du har oprettet en eller flere favoritlister, kan du tilgå dem ved at vælge favoritliste og se listerne. Du kan slette, tilføje og rette i antal, så det er nem at bestille.

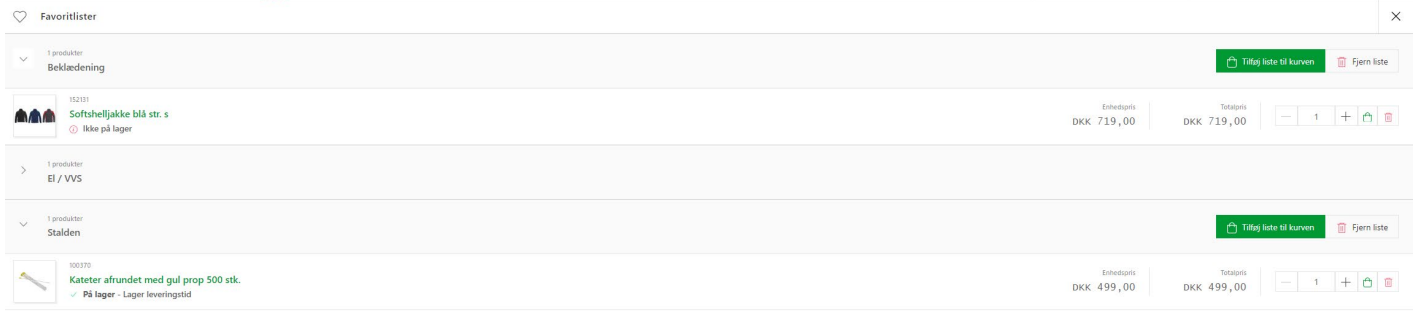

# Skift kodeord

Det er en rigtig god ide at skifte den kode vi har tilsendt til dig. Lav derfor din egen personlige kode.

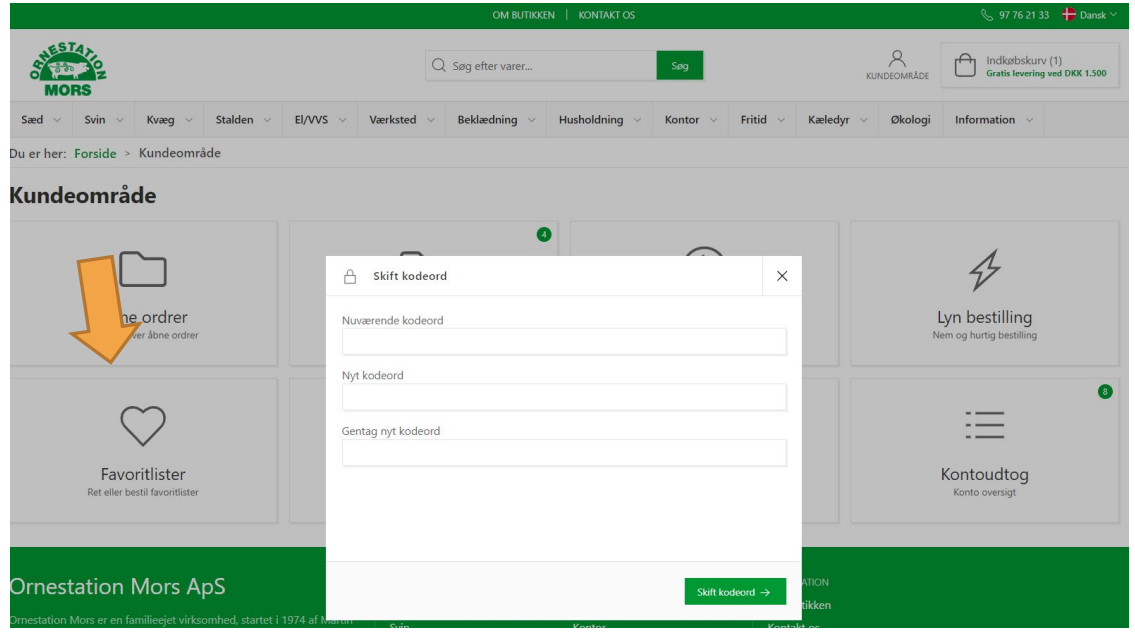

#### Slet konto

Det er en rigtig god ide at skifte den kode vi har tilsendt til dig. Lav derfor din egen personlige kode.

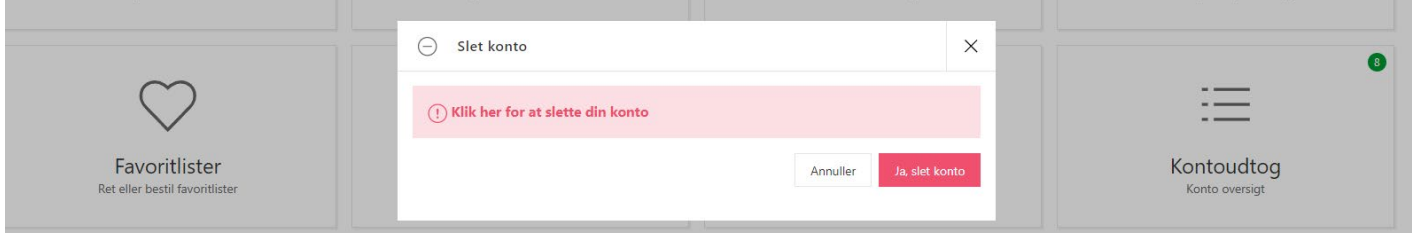

# Kontoudtog

Det er muligt at se hvilke kontoudtog du har modtaget, og om du har foretaget betaling, eller om der er forfalden beløb

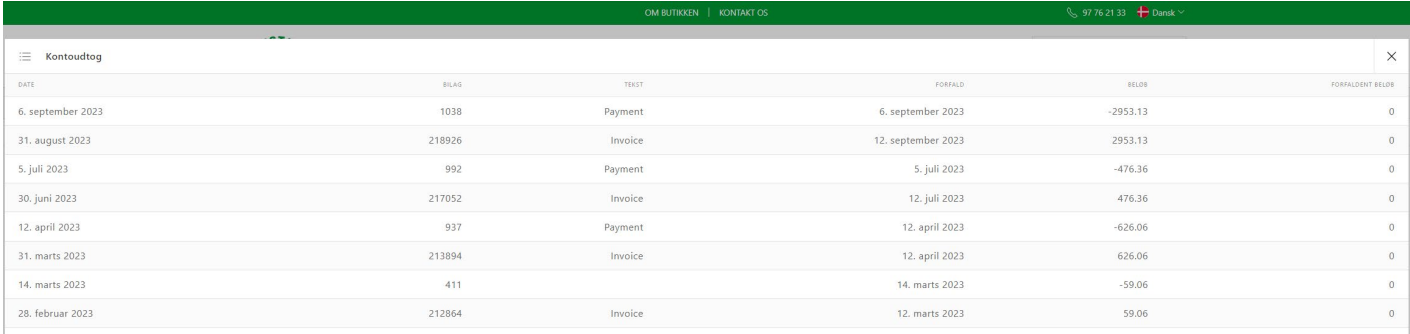

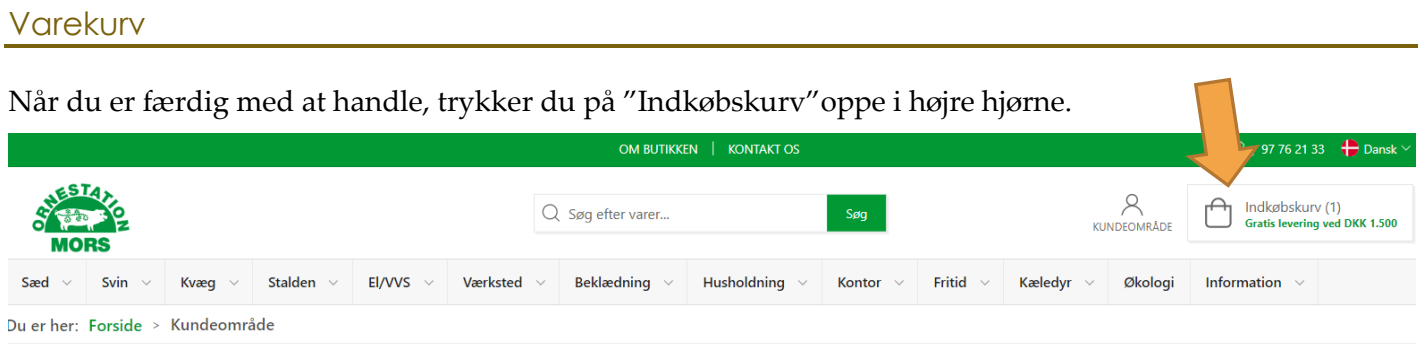

Derefter vil du du kunne se din varekurv, hvor du har mulighed for at ændre i antal, slette varer, tilføje relaterede varer mv.

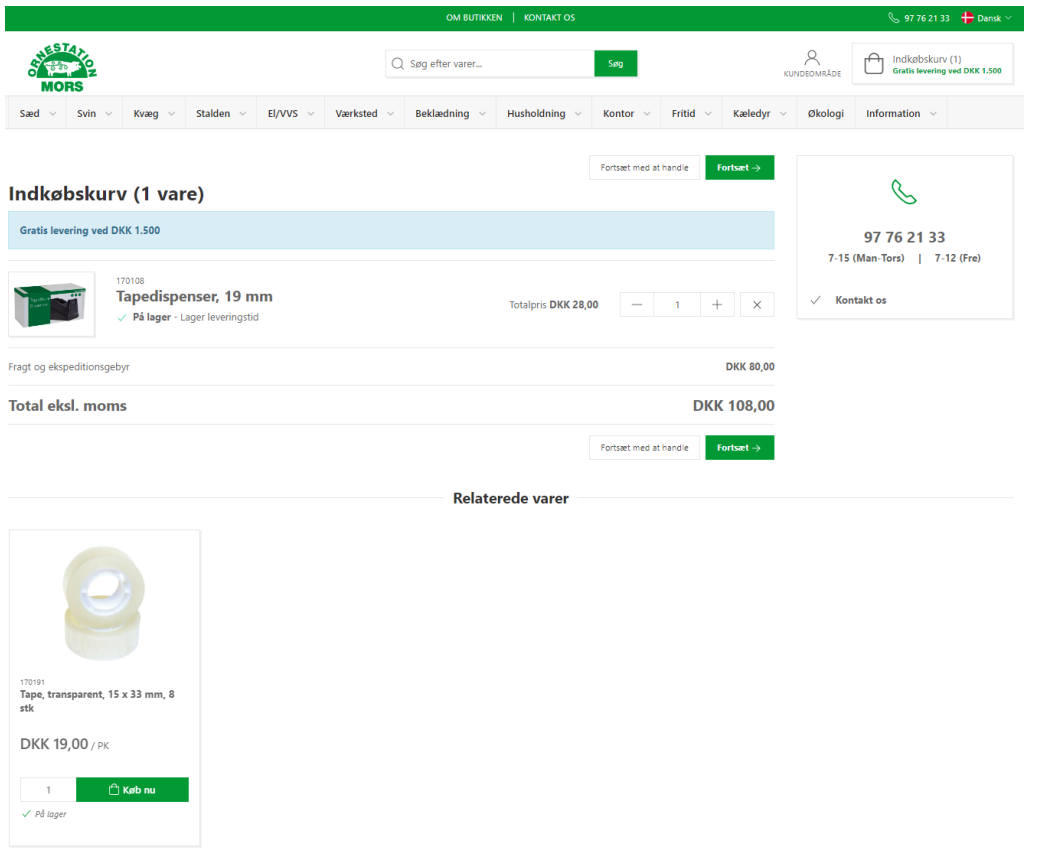

Er det korrekt, trykker du på Fortsæt. Du vil nu få en side op med dine firmaoplysninger. Dem kan du ikke ændre i, da de er fastlåst i vores system. Du kan vælge om du ønsker sæden/varen leveret eller afhentet.

Derefter trykker du "Afgiv ordre". (Husk at sætte kryds i "Jeg accepterer shoppens Handelsbetingelser, når du har læst dem og er enige  $\bigodot$ ). De ordre er herefter sendt til os.

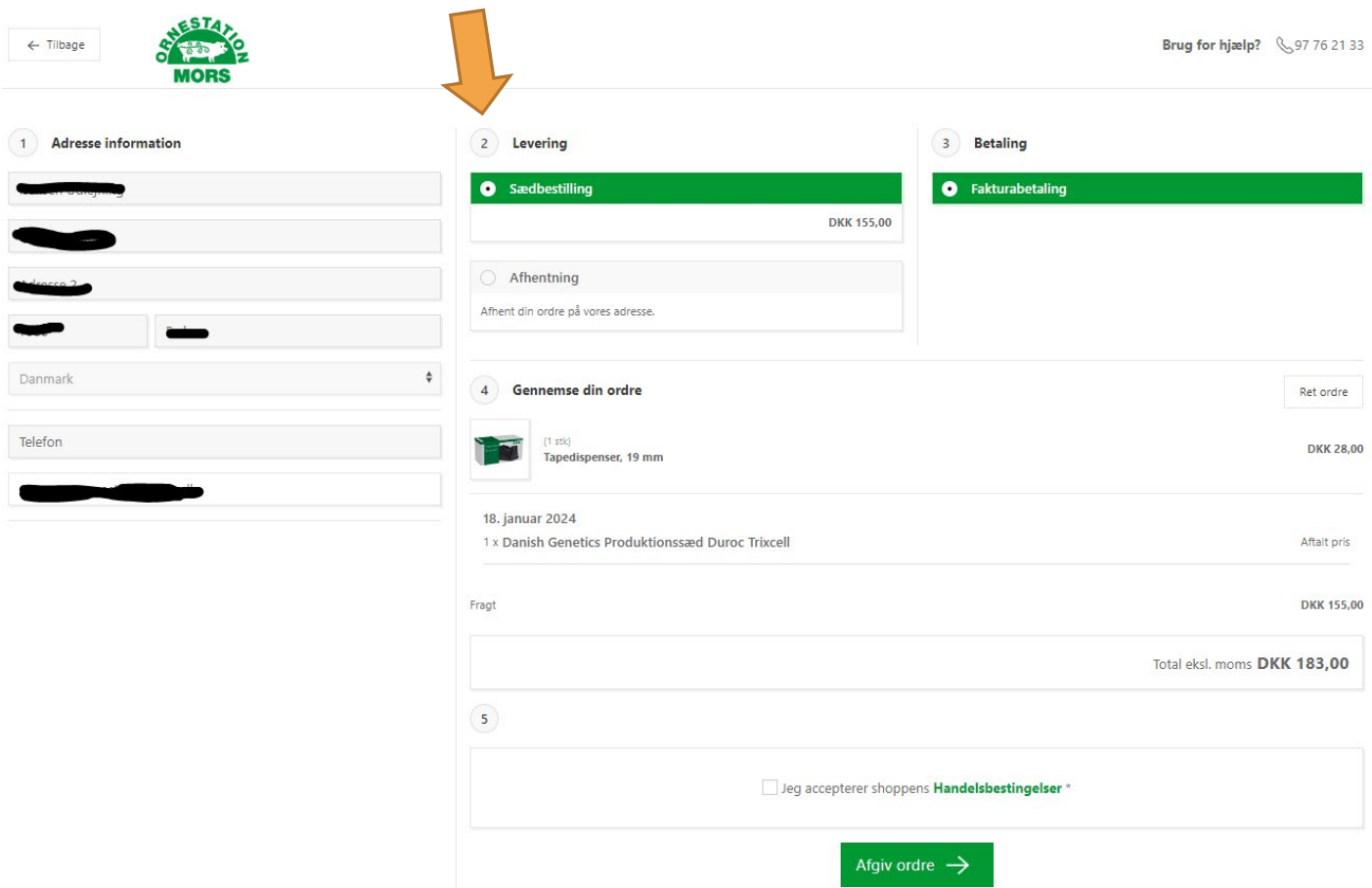

Såfremt du akut mangler dine varer til dagen efter, men først skal have sæd ugen efter, så venligst ring tel 9776 2133 til os, efter du har bestilt. Så retter vi din ordre til.

Husk Ordrebekræftelse bliver sendt til den mail adresse, som er brugt som brugernavn. Modtager du ikke en ordrebekræftelse i løbet af kort tid, skal du tjekke din spam mail og derefter kontakte os.

Har du nogle ændringer, så ringer du efter ca. 10-15 min efter du har sendt din ordre, så kan vi se din ordre i vores system.

## Spørgsmål

Har du spørgsmål er du altid velkommen til at kontakte os på 9776 2133.